## **Generating Drug, Radiation, Procedure, and Surgery Descriptions - Include v4.4**

Protocol Abstraction provides a structure for abstracting detailed descriptions of drug, radiation, and procedure/surgery interventions.

## **How to Generate Drug, Radiation, and Procedure/Surgery Descriptions**

- 1. Search for the trial of interest. For instructions, refer to [Searching for Trials in PA.](https://wiki.nci.nih.gov/pages/viewpage.action?pageId=349342831)
- 2. In the search results, click the NCI Trial Identifier link for that trial. The Trial Identification page appears.
- 3. On the **Trial Identification** page, check out the trial. For instructions, refer to [Checking In and Checking Out Trials.](https://wiki.nci.nih.gov/pages/viewpage.action?pageId=341184378) (This checkout step is optional for Super Abstractors.)
- 4. On the **Scientific Data** menu, click **Interventions**. The Interventions page appears, with or without any intervention records displayed.
- 5. Click **Add**. The Add intervention page appears.
- 6. From the **Intervention Type** field, select **Drug**, **Radiation**, or **Procedure/Surgery** as appropriate.

**Tip** の Do not type an intervention description at this point. The system automatically populates the Intervention Description from information you provide in the next steps.

## 7. Follow the steps in [Adding Interventions](https://wiki.nci.nih.gov/pages/viewpage.action?pageId=356522232) for instructions for [searching for,](https://wiki.nci.nih.gov/display/CTRPdoc/Adding+Interventions+-+Include+v4.4#AddingInterventionsIncludev4.4-searchIntervention) and [selecting](https://wiki.nci.nih.gov/display/CTRPdoc/Adding+Interventions+-+Include+v4.4#AddingInterventionsIncludev4.4-selectIntervention), interventions.

The Interventions page expands to display a Drug Information, Radiation, or Procedure Information section, depending on your selection.

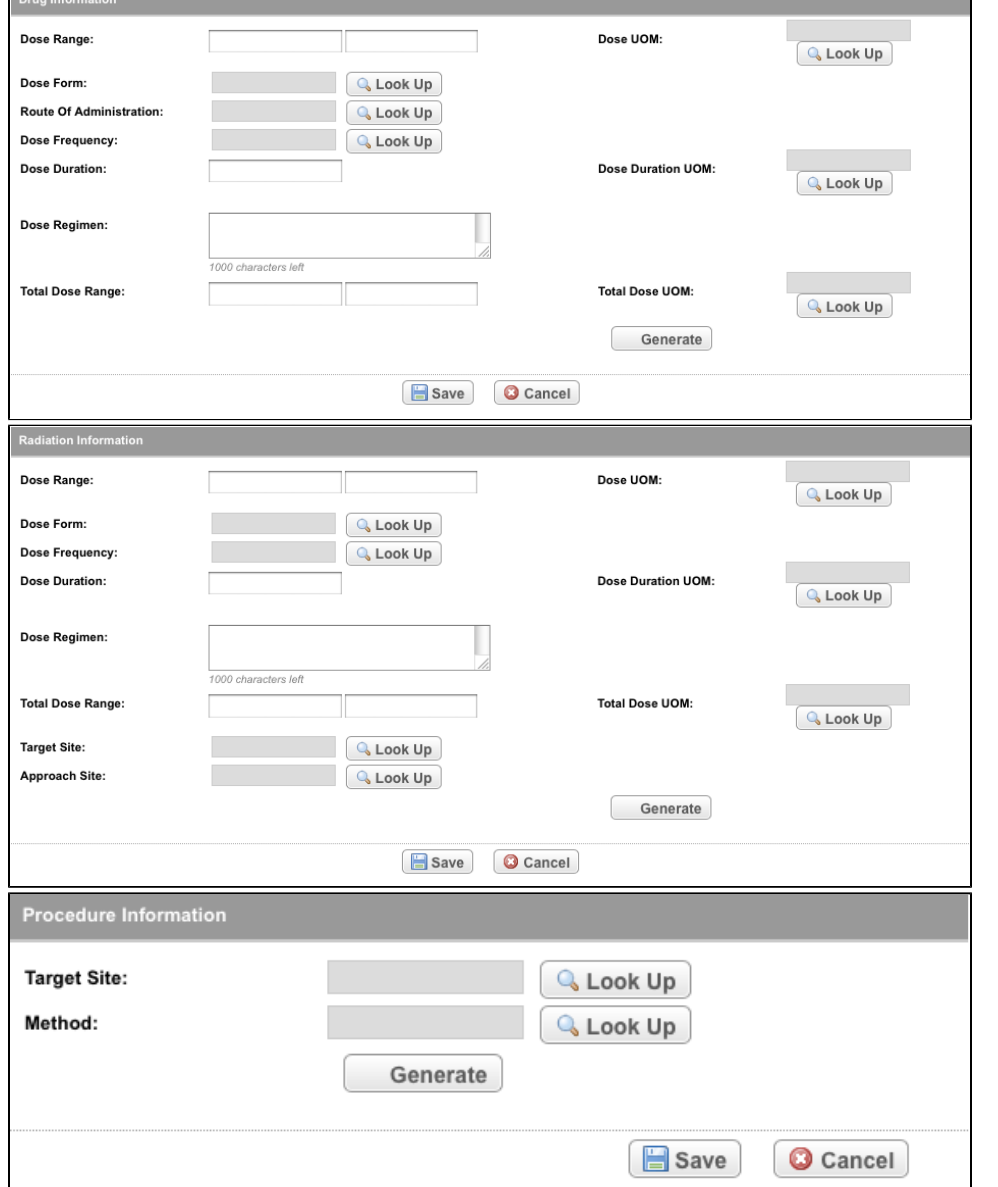

- 8. In the **Drug**, **Procedure**, or **Radiation Information** section of the page, enter the values in the text fields provided.
- 9. To provide values for the parameters that require harmonized terms (the gray fields), click **Look Up**.  $\overline{\text{ars}}$  .

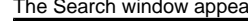

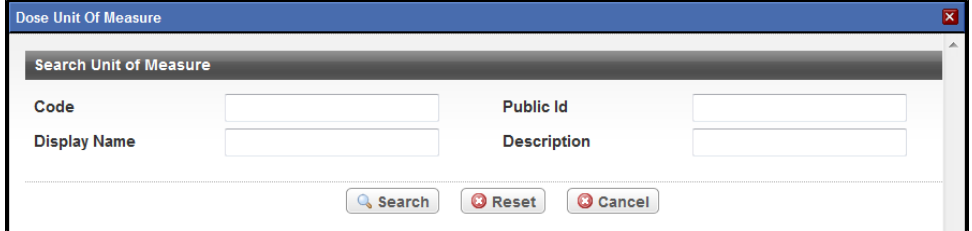

10. Type your search criteria in the field(s) provided, and then click **Search**. If the information you are abstracting includes a range, for example, dose range, you can provide the lower limit without providing the upper limit. However, do not provide the upper limit of a range unless you also include a lower limit.

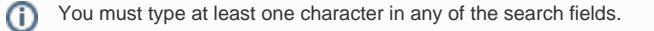

The Search window displays the result(s) of your search.

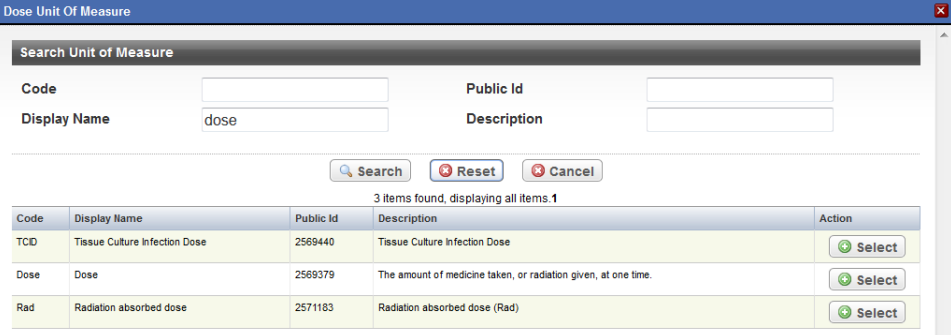

11. In the search results list, locate the preferred item, and then click **Select**.

12. Once you have provided information for all relevant fields, click **Generate**. The information you provided is displayed in the Intervention Description field.

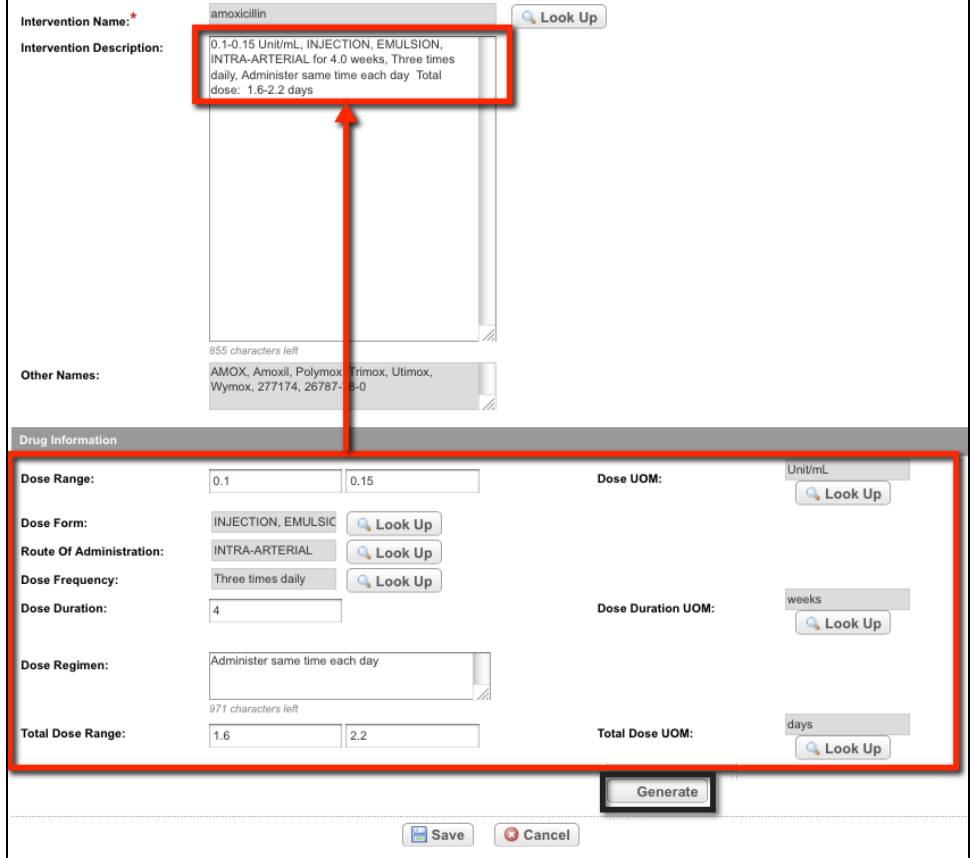